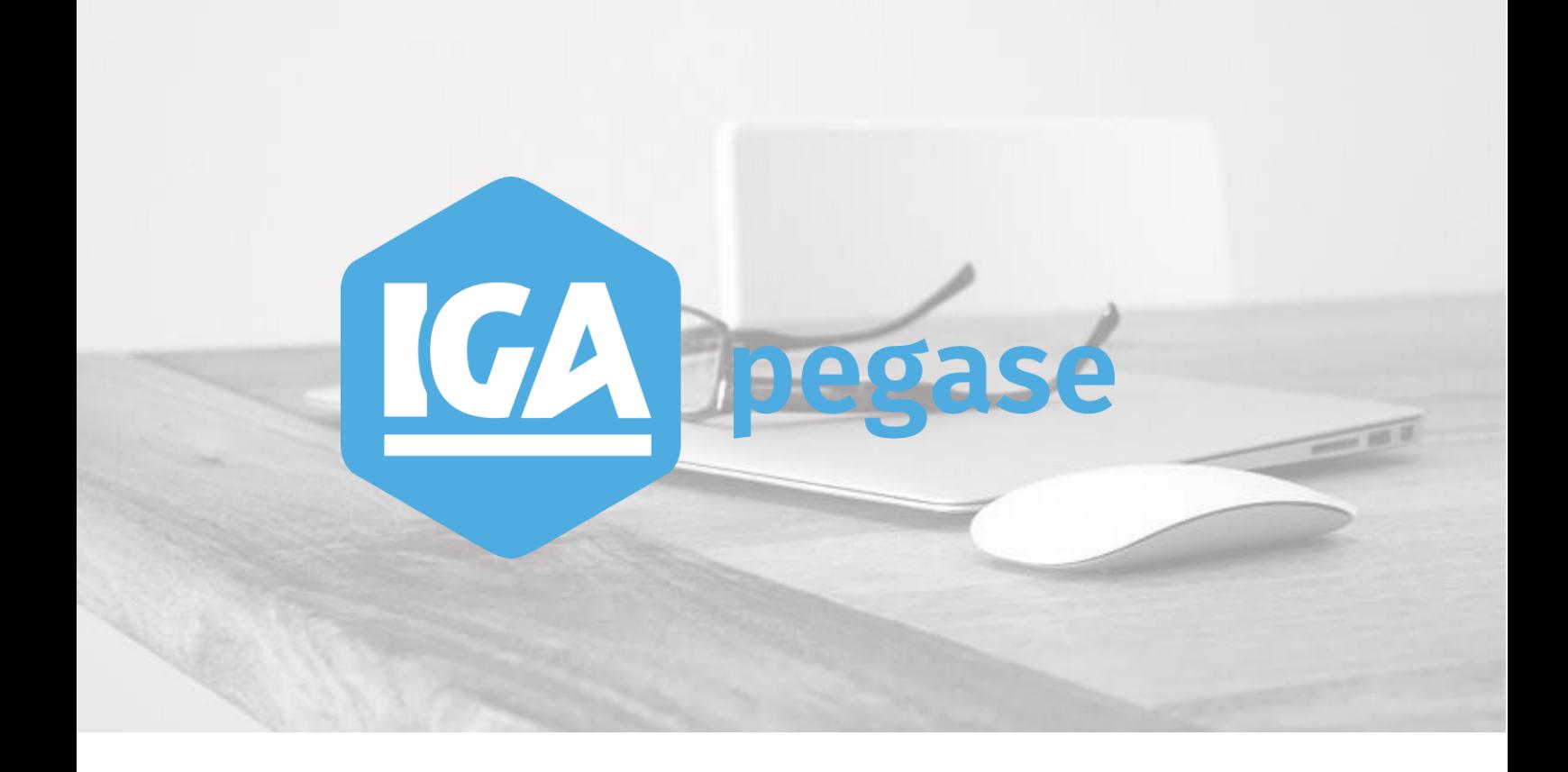

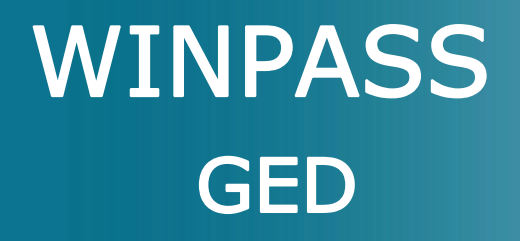

**IGA Pégase**

60, rue Etienne Dolet – 92240 Malakoff |  $\bullet :$  *[www.iga.fr](http://www.iga.fr/)* 

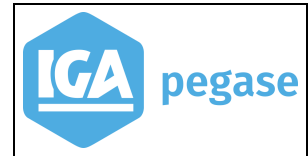

## Table des matières

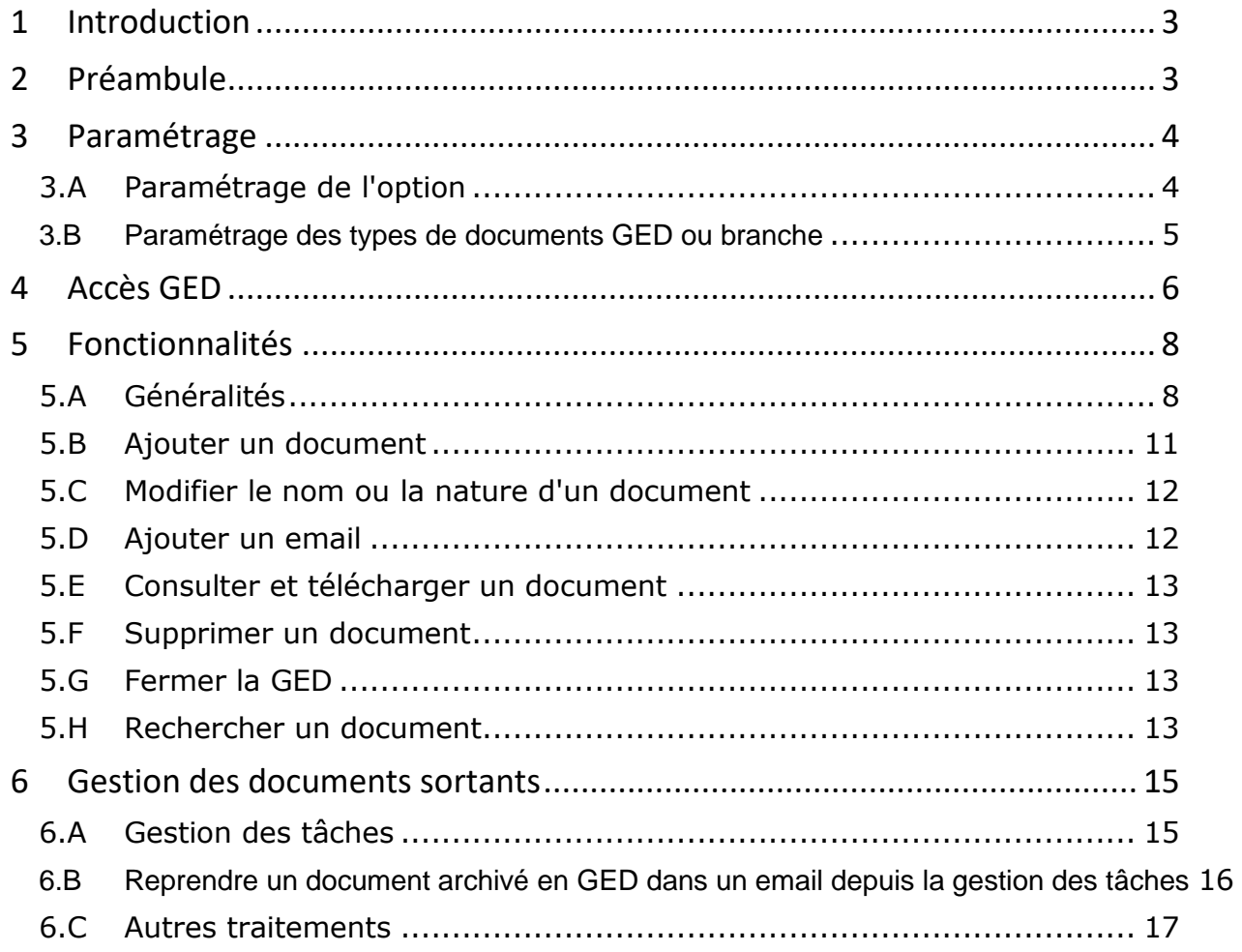

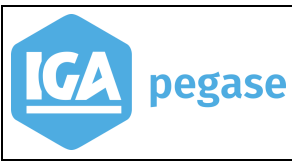

# <span id="page-2-0"></span>**1 Introduction**

Ce document a pour but de décrire les fonctions du module GED de WINPASS. Ce module est disponible à partir de la version 2.10.47 de WINPASS.

Les principales fonctionnalités sont les suivantes :

- Paramétrage du type d'arborescence :
	- o Gestion par situation de contrat,
	- o Gestion d'un type de document GED,
	- o Nature de document.
- Reprise des documents à partir d'Outlook.
- Reprise des documents par l'explorateur Windows.
- Visualisation, recherche et téléchargement des documents :
	- o Depuis le client,
	- o Depuis le contrat,
	- o Depuis le sinistre,
- Gestion des documents sortants.
	- o depuis la gestion des tâches de WINPASS,
	- o Autres traitements.

# <span id="page-2-1"></span>**2 Préambule**

La mise en place du module de GED de WINPASS nécessite de disposer d'une capacité de stockage suffisante du serveur sur lequel WINPASS est installé.

Nous vous conseillons de prendre contact avec IGA afin de vérifier si votre système informatique répond aux exigences du module GED et pour procéder à son installation.

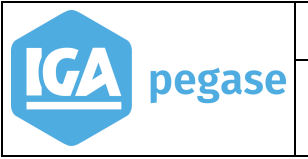

# <span id="page-3-0"></span>**3 Paramétrage**

## **3.A Paramétrage de l'option**

<span id="page-3-1"></span>*Accès Menu : Divers\Option*

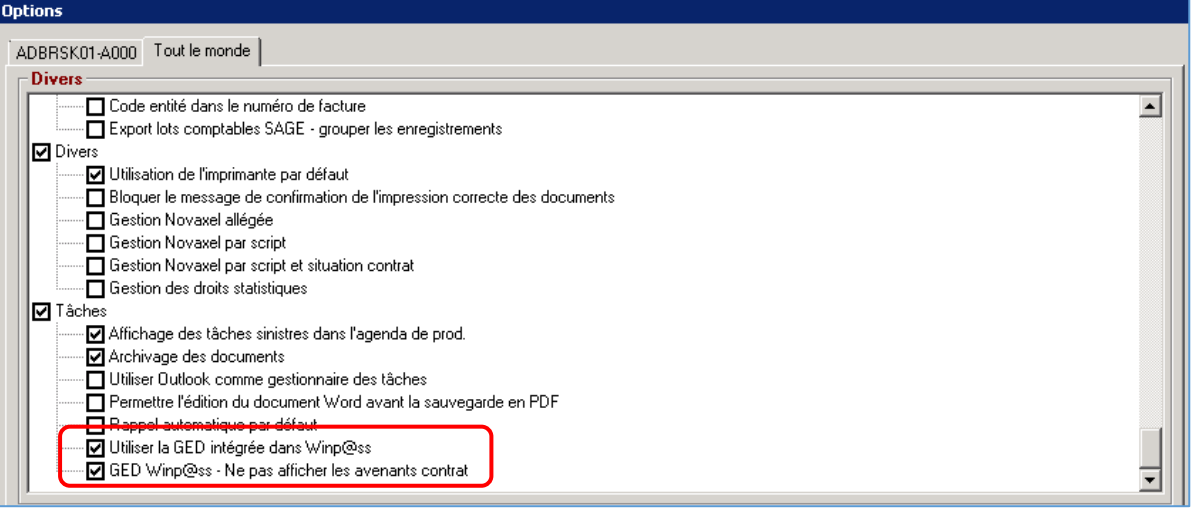

- pour **Activer** la GED, cocher l'option **Utiliser la GED intégrée dans Winpass**,
- GED Winp@ss Ne pas afficher les avenants contrats :
	- o Cocher l'option si vous souhaitez une architecture de GED **Clients/Contrats/Situation des contrats**,
	- o Ne pas cocher l'option si vous souhaitez une architecture de GED **Clients/Contrats**.

#### **3.B Paramétrage des types de documents GED ou branche**

#### <span id="page-4-0"></span>*Accès Menu : Paramétrage/Production*

Cette option permet de créer des dossiers virtuels qui permettront le classement des documents.

On nommera ces dossiers des **Branches**.

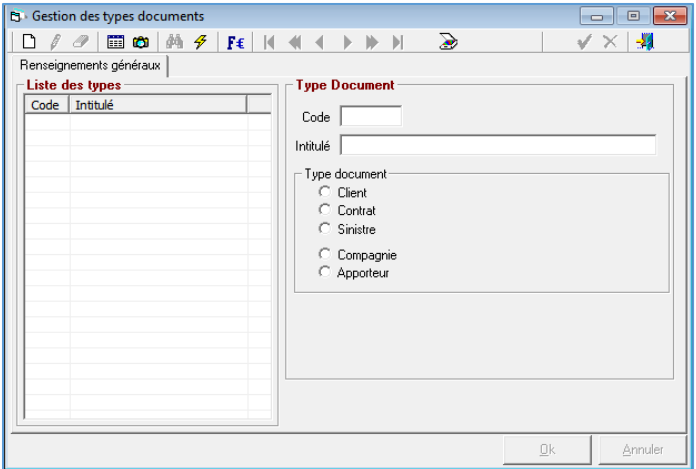

Il est possible de créer plusieurs branches par type de document. Le résultat correspond à l'arborescence de classement des documents.

#### **Exemple :**

Depuis un client, la branche **Correspondance Client** permet de stocker tous les courriers échangés avec le client, alors que dans **Projet Clients** on retrouve des documents tels que des devis.

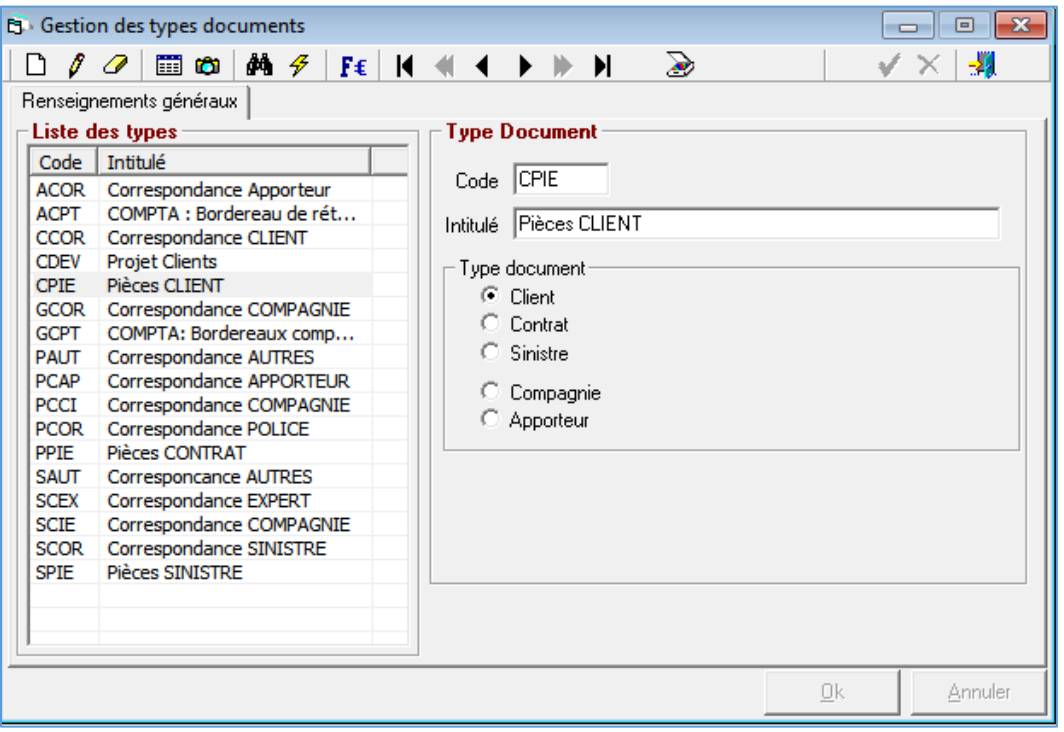

Arborescence du client selon le paramétrage présenté ci-dessus :

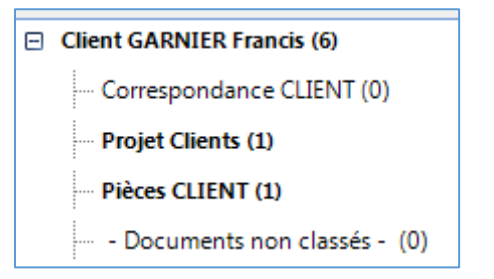

La branche **Documents non classés** est créée automatiquement. Elle permet de classer les documents n'appartenant à aucune autre branche.

# <span id="page-5-0"></span>**4 Accès GED**

Il est possible d'accéder à la GED depuis :

- L'apporteur,
- Le client,
- Le contrat,
- Le sinistre.

L'accès est également disponible via le menu contextuel **Allez vers** option **Accès GED WINPASS**.

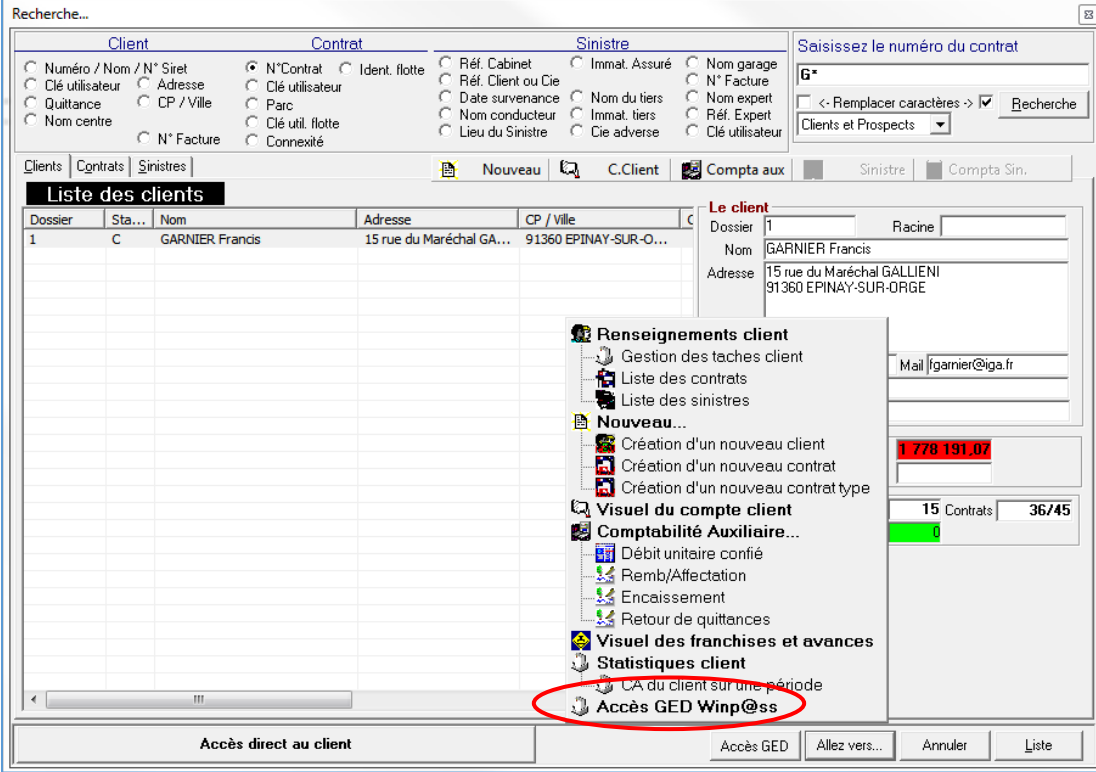

#### Exemples d'affichage :

 A partir du **Client** ou à partir des **Tâches Client** et sélection de l'onglet **Accès GED Winp@ss**

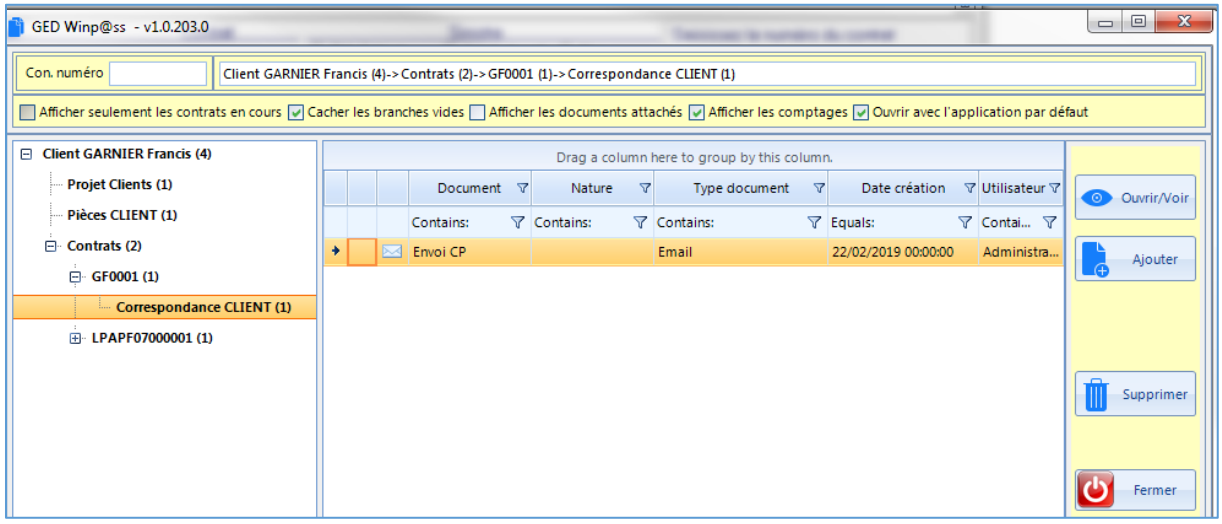

 A partir du **Contrat** ou à partir des **Tâches Contrat** et sélection de l'onglet **Accès GED Winp@ss**.

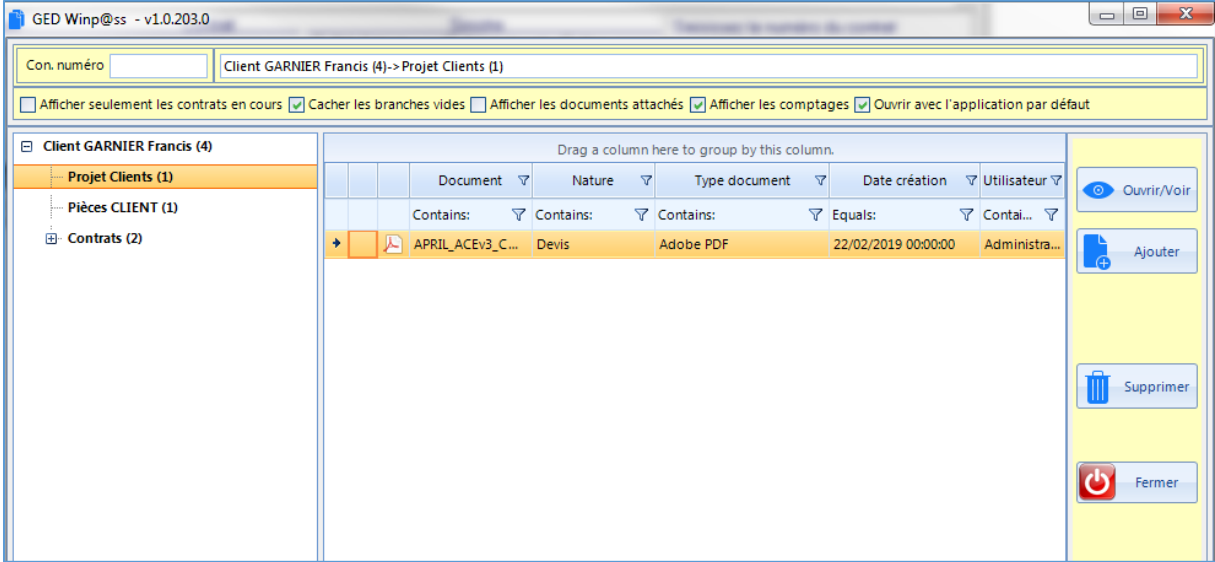

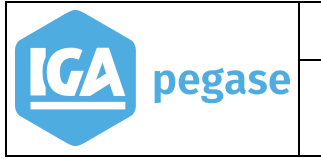

GED 2019

# <span id="page-7-0"></span>**5 Fonctionnalités**

# **5.A Généralités**

<span id="page-7-1"></span>Les options entourées en rouge permettant de personnaliser l'affichage de la liste des documents.

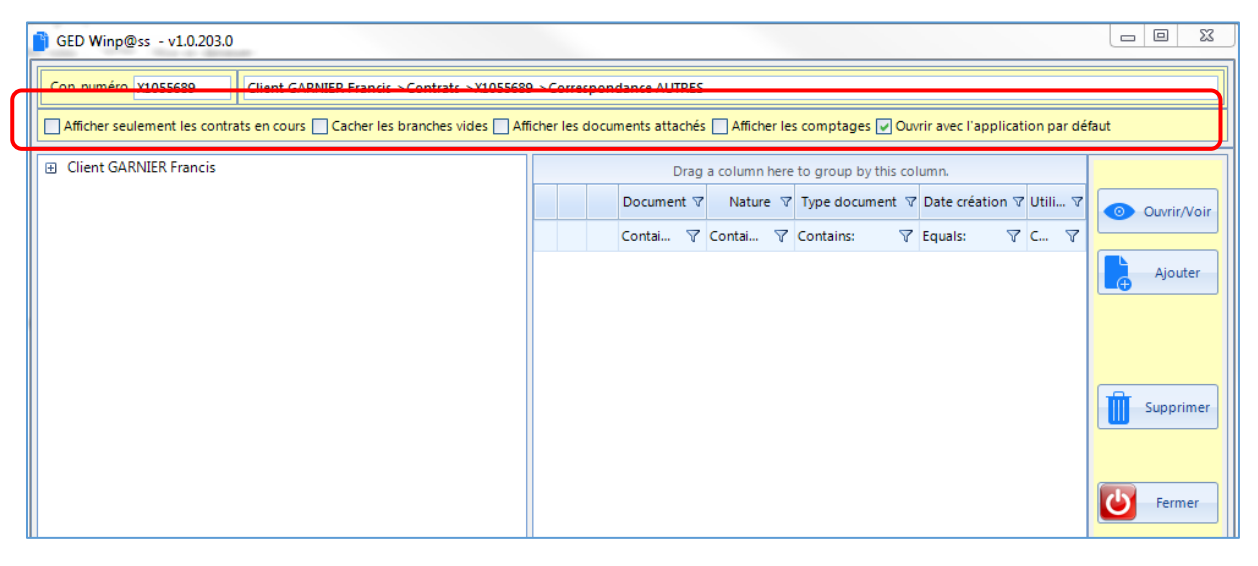

Afficher seulement les contrats en cours

Quand la case ci-dessus est cochée la liste des documents affichés est limitée aux seuls contrats en vigueur.

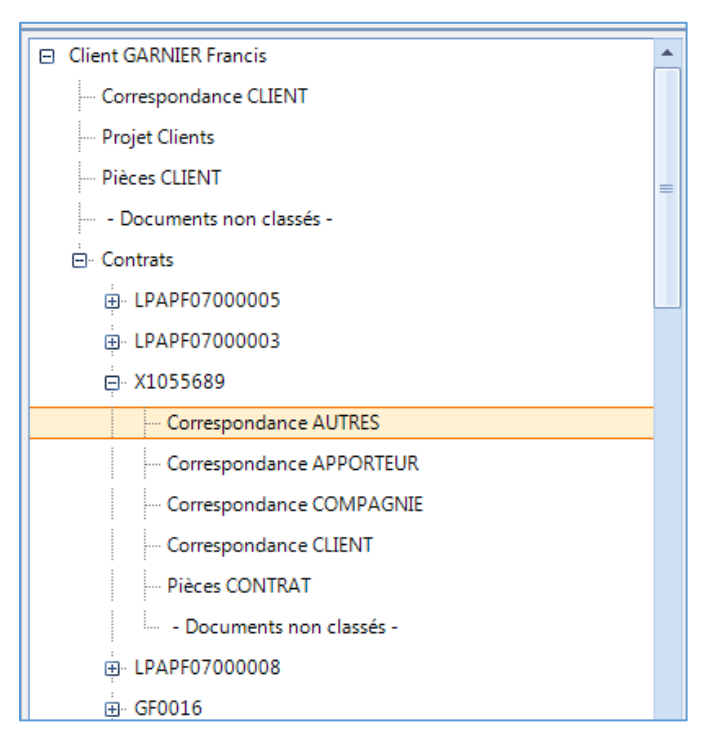

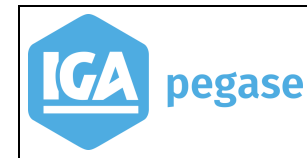

Afficher les comptages

Quand la case ci-dessus est cochée le nombre de documents de chaque branche est affiché.

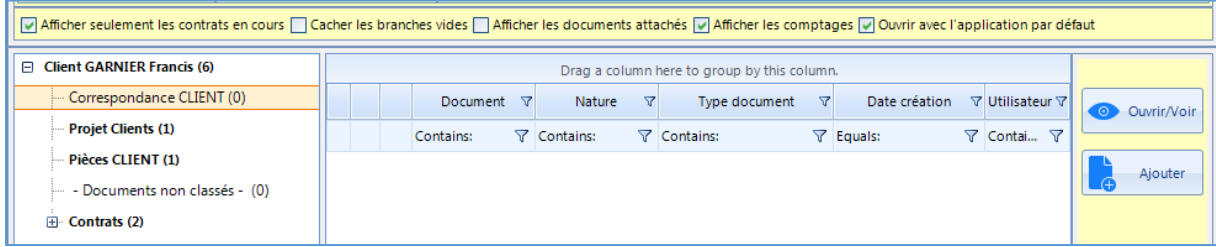

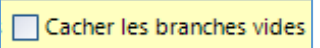

Quand la case ci-dessus est cochée seules les branches contenant au moins un document sont affichées.

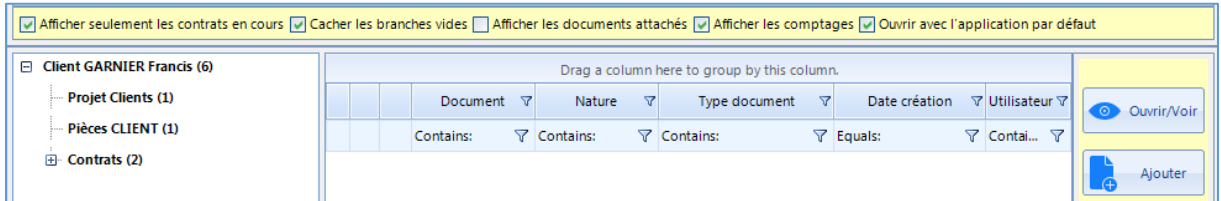

L'appel de la GED, depuis un contrat, permet l'affichage de l'ensemble des branches du contrat dès lors qu'on laisse l'option **non cochée**.

Cela permet de disposer de toutes les branches possibles lors du classement des documents en GED.

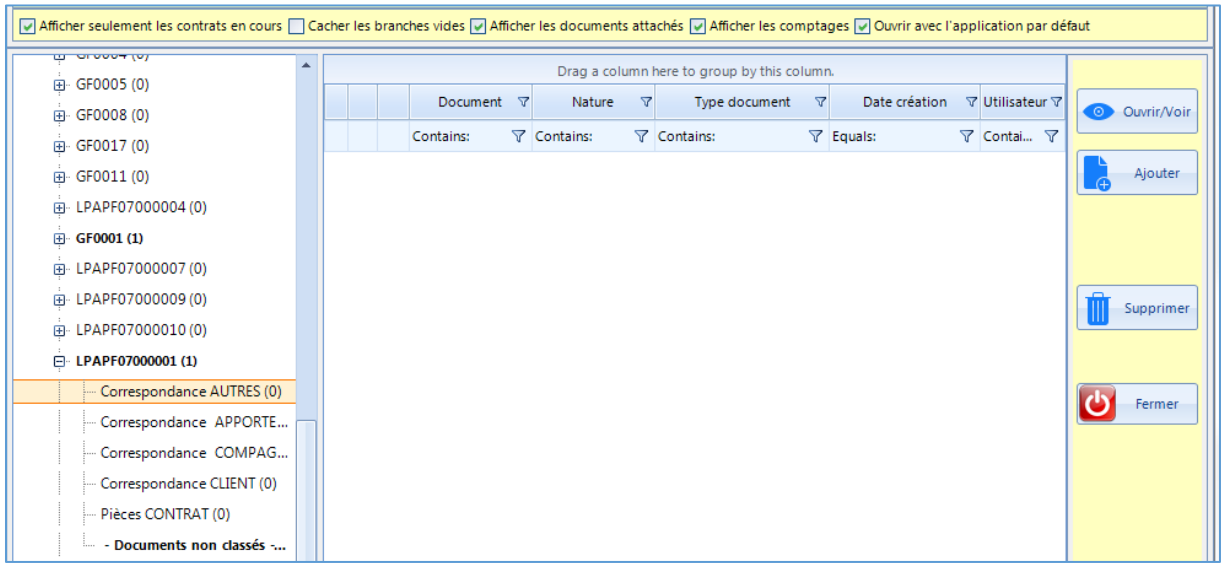

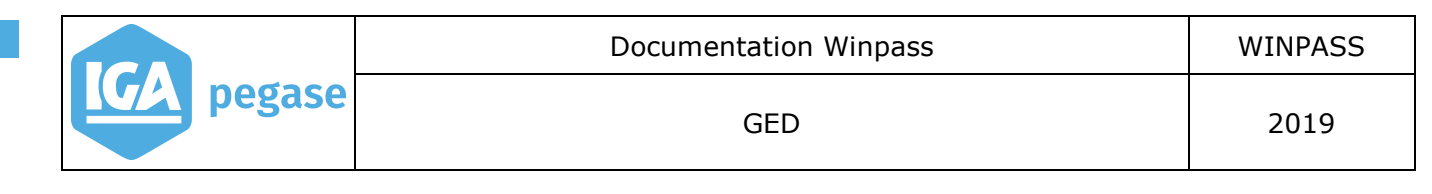

Afficher les documents attachés

Quand la case ci-dessus est cochée la liste des documents affiche une ligne pour le mail et ensuite une ligne par pièce jointe.

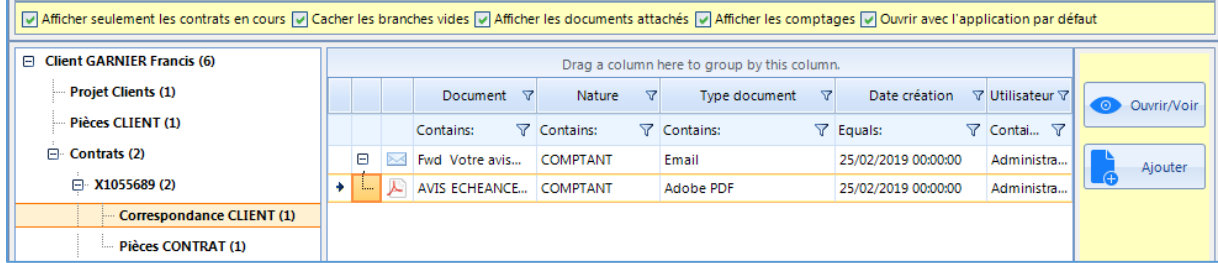

Si non cochée, seule une ligne est affichée par mail quel que soit le nombre de pièces jointes.

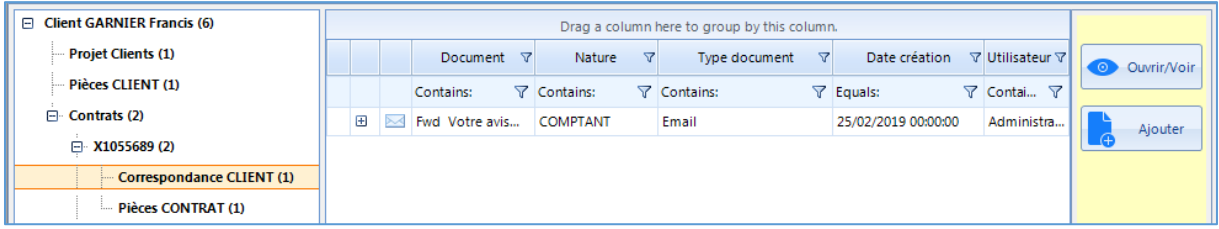

Dans les deux cas les boutons  $\frac{1}{2}$  et = permettent de déplier ou plier l'arborescence.

Ouvrir avec l'application par défaut

Cette case doit rester cochée.

### <span id="page-10-0"></span>**5.B Ajouter un document**

Il est possible de mettre en GED tout type de documents (pdf, Word, Excel, image etc…).

Deux méthodes peuvent être utilisées pour archiver des documents dans la GED :

par glisser déposer,

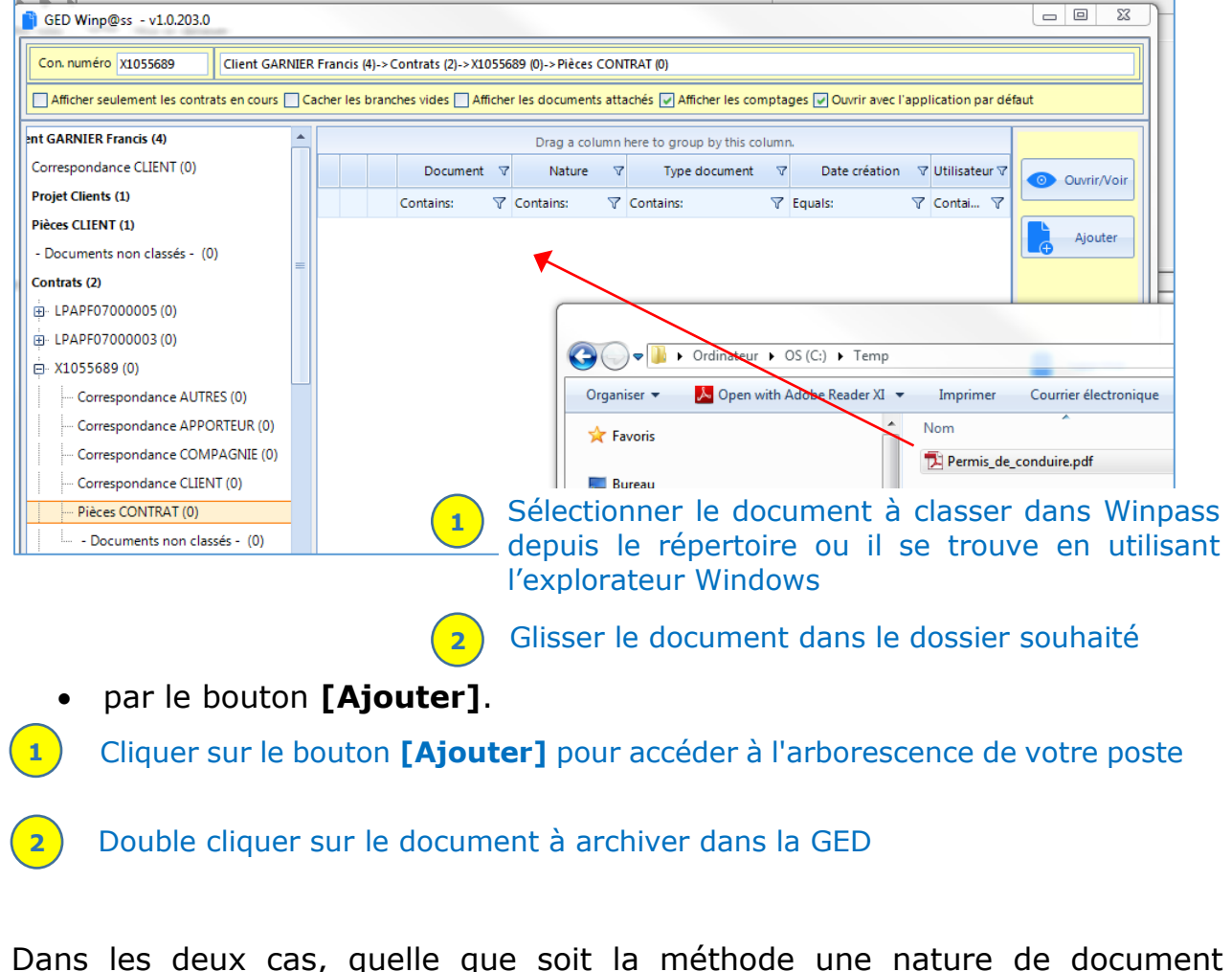

Dans les deux cas, quelle que soit la méthode une nature de document (optionnelle) est demandée.

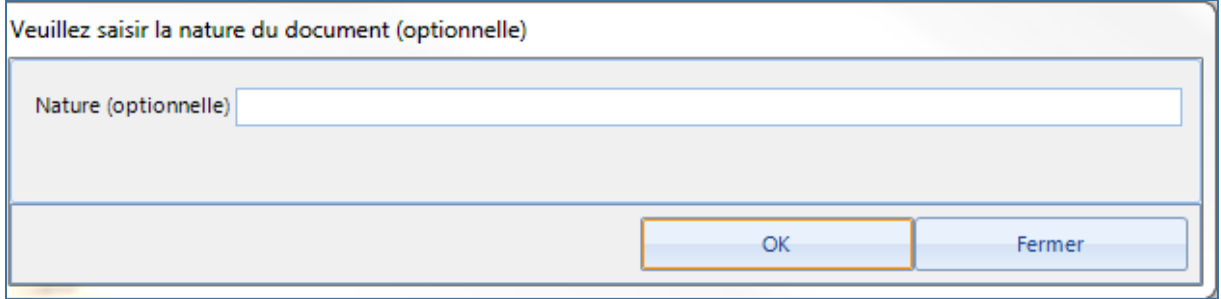

La nature permet de catégoriser le document à mettre en GED.

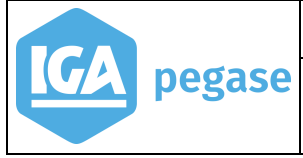

Les différentes natures seront mémorisées au fur et à mesure des ajouts et serviront de filtre par la suite dans la liste des documents

#### <span id="page-11-0"></span>**5.C Modifier le nom ou la nature d'un document**

Pour modifier le nom ou la nature d'un document, sélectionner le document, puis faire un clic droit pour choisir l'option souhaitée.

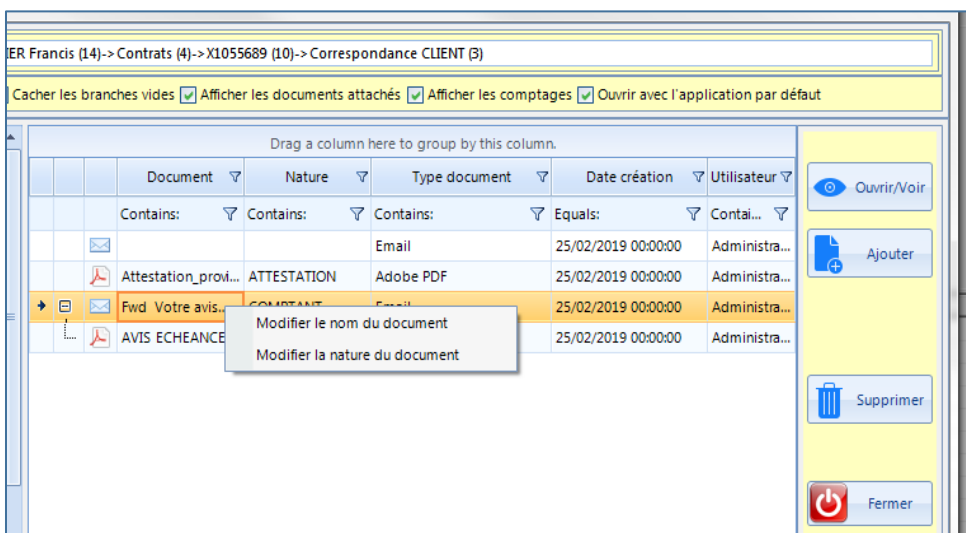

#### <span id="page-11-1"></span>**5.D Ajouter un email**

Pour fonctionner, la messagerie doit se trouver sur le même serveur que WINPASS. Il est alors possible de glisser/déposer les emails à partir d'Outlook.

Dans le cas où des pièces jointes sont liées à l'email, celles-ci-sont également stockées dans la GED. Un enregistrement par pièce jointe est créé. L'email et toutes ses pièces jointes sont liés.

La Nature du document peut être renseignée lors du glisser/déposer.

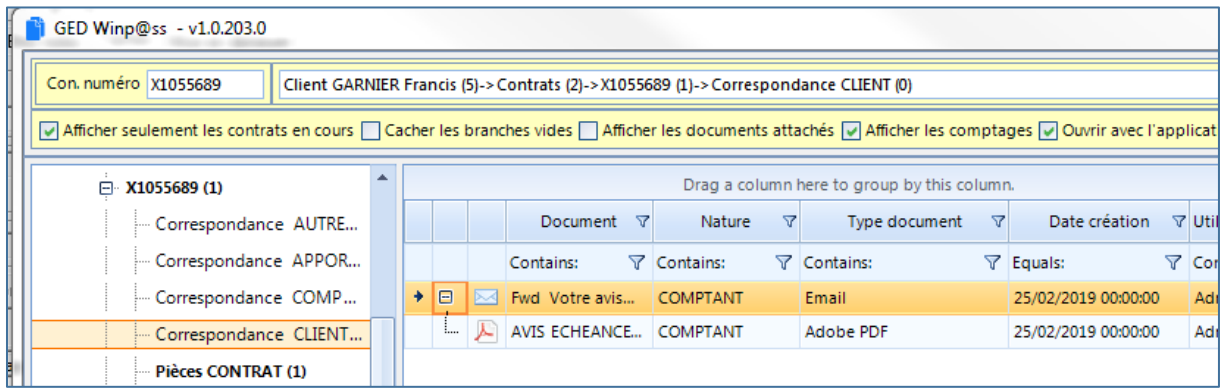

GED 2019

## **5.E Consulter et télécharger un document**

<span id="page-12-0"></span>Sélectionner le document (celui-ci se met ensuite en surbrillance jaune) puis

cliquer sur  $\|\bullet\|$  our invote  $\|$  ou bien double cliquer sur le document.

Dans le cas d'un email il est possible de visualiser son contenu et celui de ses pièces jointes.

### <span id="page-12-1"></span>**5.F Supprimer un document**

Pour supprimer un document de la GED, sélectionner celui-ci puis cliquer sur :

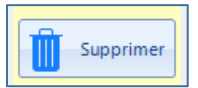

La suppression d'un email entraîne *de facto* la suppression de ses pièces jointes. Il est possible aussi de ne supprimer que les pièces jointes.

#### <span id="page-12-2"></span>**5.G Fermer la GED**

Le bouton permet de quitter la fonction GED et de revenir à WINPASS.

#### <span id="page-12-3"></span>**5.H Rechercher un document**

La recherche d'un document n'est possible qu'au sein d'une branche :

- $\bullet$  utiliser l'option  $\nabla$ ,
- Saisir le champ de recherche,
- Saisir le type de filtre souhaité.

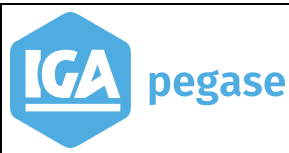

#### Exemple : recherche des pièces du conducteur dans la branche Pièces Contrat.

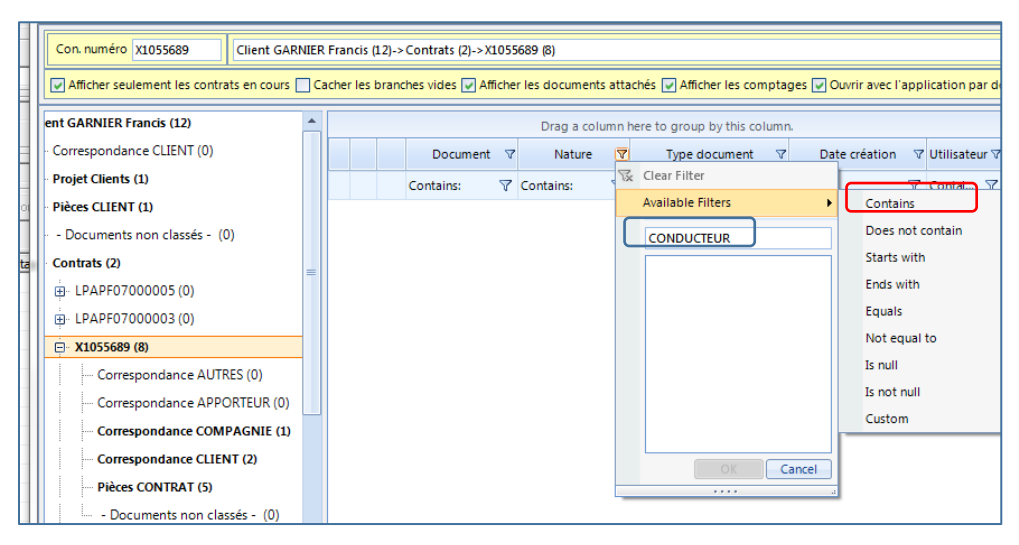

Lorsque l'icône est coloré en jaune,  $\nabla$  cela signifie qu'un filtre a été utilisé.

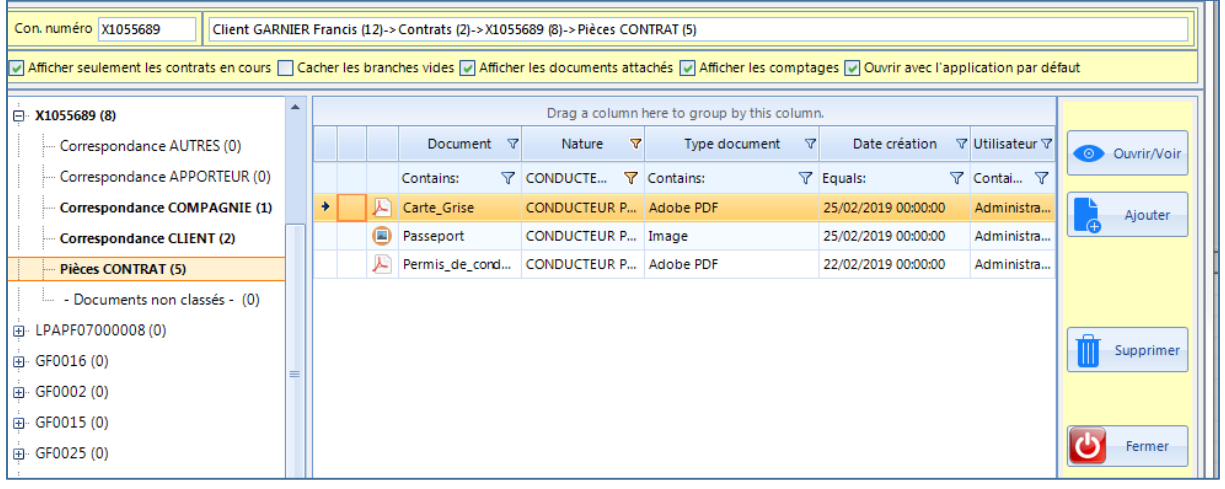

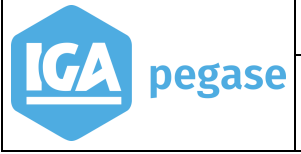

## <span id="page-14-0"></span>**6 Gestion des documents sortants**

Dans WINPASS, la gestion tâches est la principale fonction qui permet l'envoi de courriers ou d'emails. Les documents sont archivés automatiquement dans la GED.

D'autres transactions permettent également l'archivage en GED, notamment les bordereaux compagnies, les courriers ou les emails envoyés en masse par le biais de batch par exemple.

Les paragraphes suivants détaillent les éléments de paramétrage à créer si l'on souhaite mettre en GED automatiquement ces documents.

### <span id="page-14-1"></span>**6.A Gestion des tâches**

Pour la création d'une tâche quelle qu'elle soit, le champ type de document permet de préciser la branche dans laquelle on souhaite archiver le document.

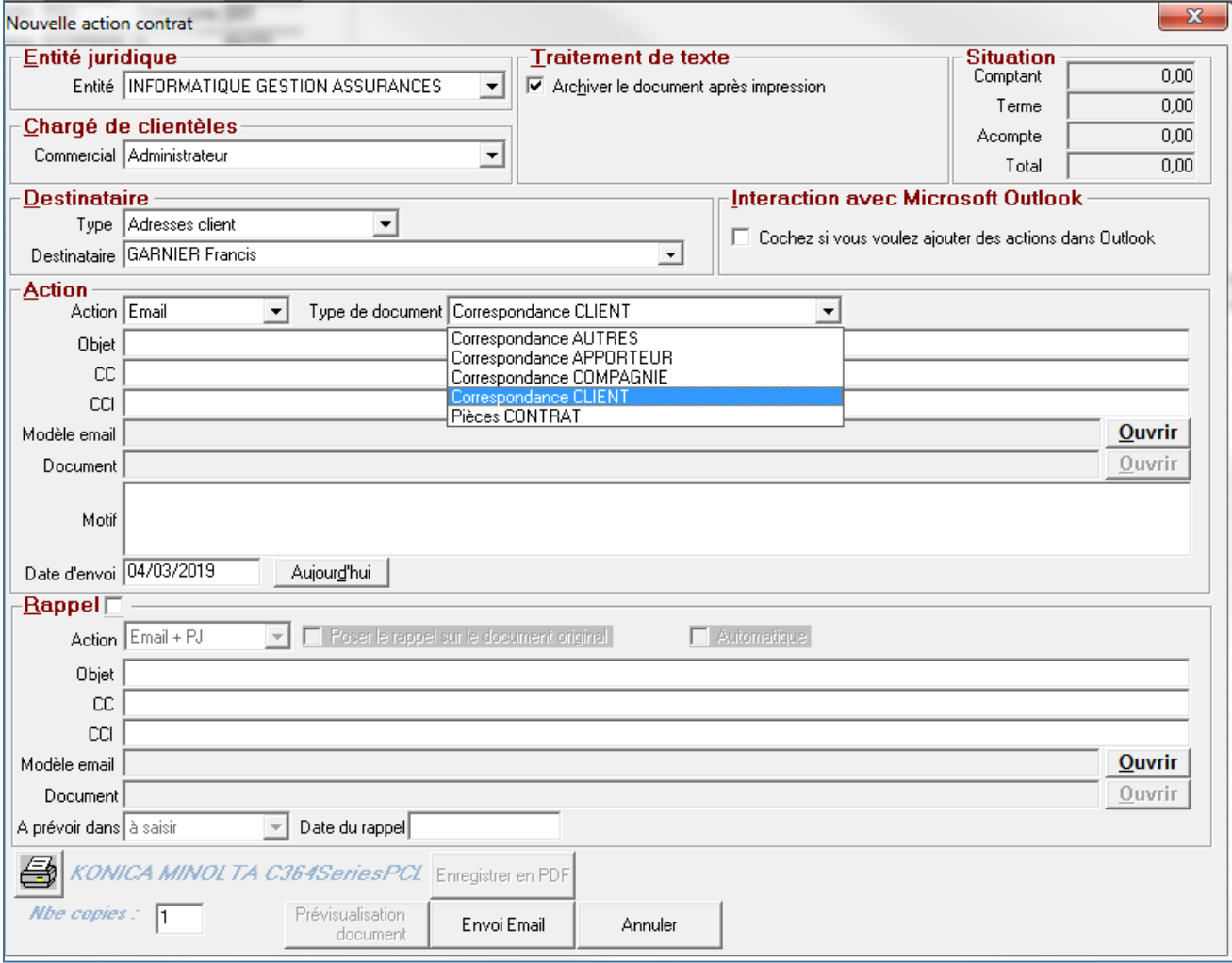

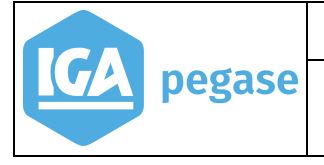

#### <span id="page-15-0"></span>**6.B Reprendre un document archivé en GED dans un email depuis la gestion des tâches**

Lors de l'envoi d'un email avec WINPASS, il est possible de reprendre en pièce jointe un ou plusieurs documents depuis la GED.

Pour ce faire, après validation de la tâche, WINPASS affiche le message suivant :

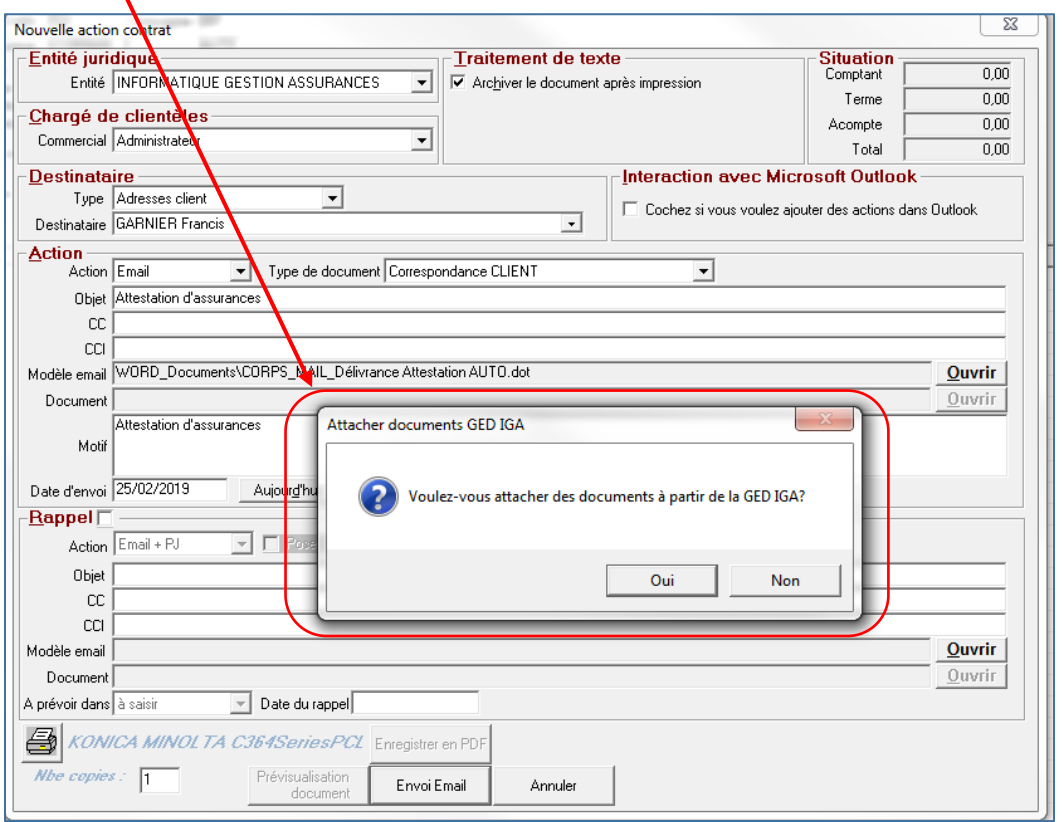

Cliquer sur **Oui**, si vous souhaitez attacher en pièce jointe un document de la GED.

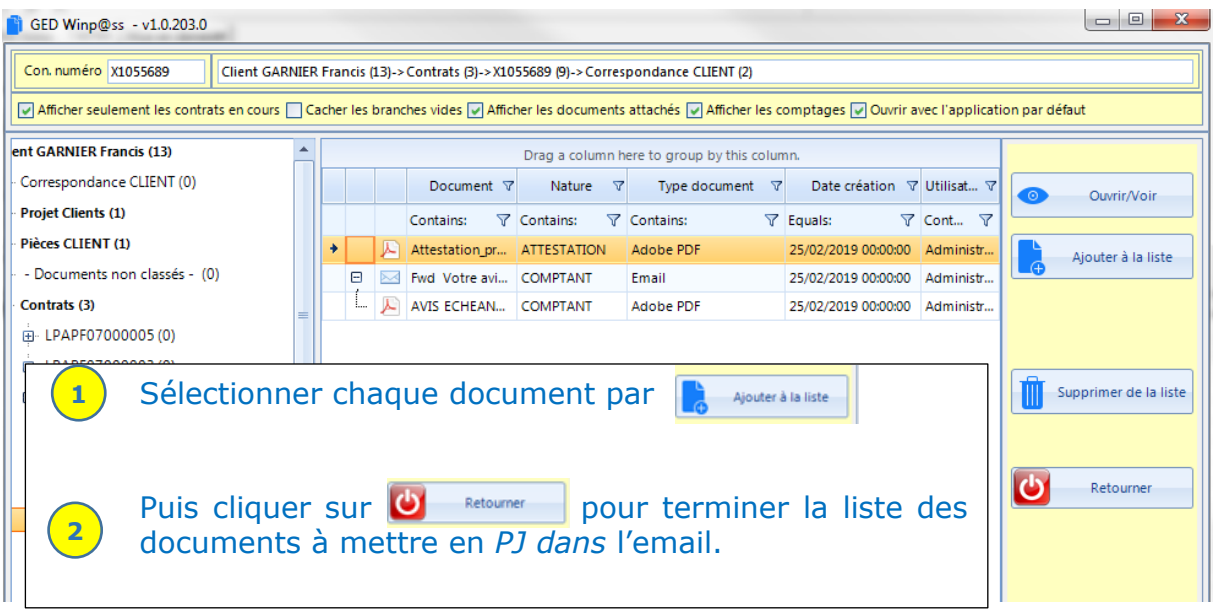

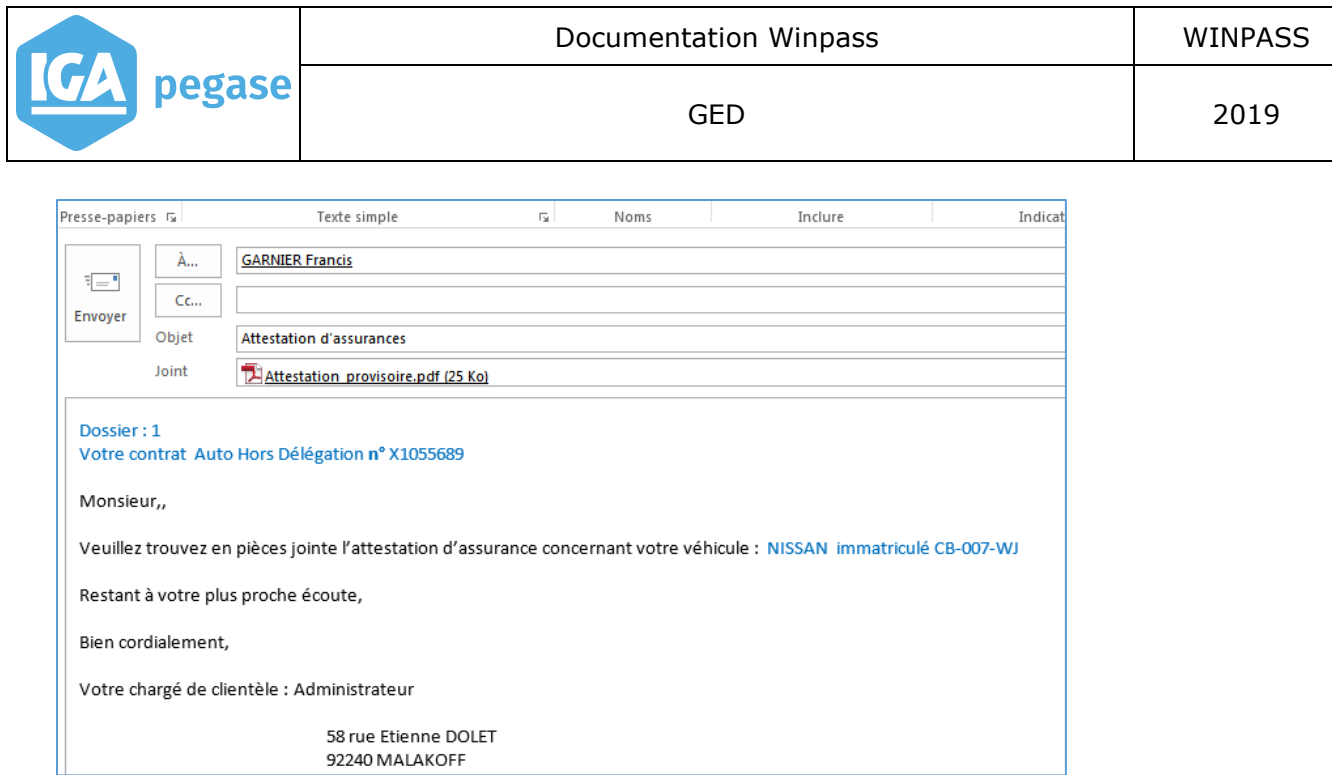

#### <span id="page-16-0"></span>**6.C Autres traitements**

Pour les autres traitements, le paramétrage des **Types de documents** permet de sélectionner la branche dans laquelle sera classé le document.

Il est également nécessaire selon le type de document de préciser si la tâche correspondante doit être créée pour chargé de clientèle ou le gestionnaire.

Exemple d'un bordereau de règlement compagnie (hors délégation) :

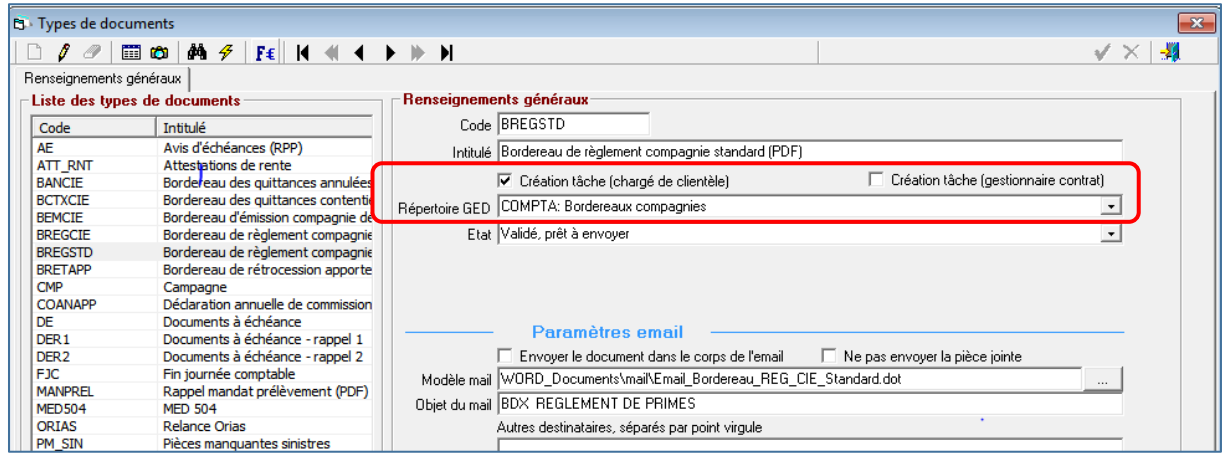

Exemple de bordereau (si rpp) après classement dans la GED suite au paiement de la compagnie.

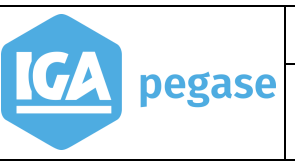

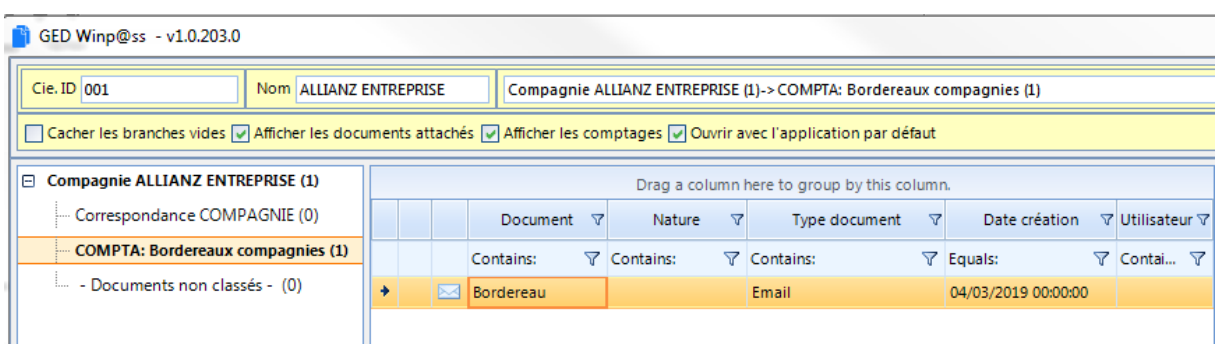